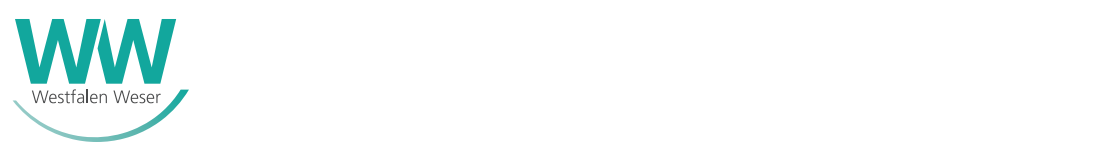

# EEG-ANTRAG: einzutragen haben. Nach Abschluss dieses Vorgangs erhalten Sie eine Bestätigung sowie SO MELDEN SIE IHRE NEUE ERZEUGUNGSANLAGE IN UNSEREM PORTAL AN können Sie die seine Theorien Siehe doch durch Anmeldung Ihrer Anlage über das Einspeiser-

Bei der Anmeldung Ihrer neuen Erzeugungsanlage (der sogenannte EEG-Antrag) stellt Ihr Installateur zunächst den entsprechenden Zählerantrag. In diesem kann er Ihnen als Anlagenbetreiber zwei Möglichkeiten der Abwicklung anbieten:

### **All-Inclusive-Lösung**

In diesem Fall werden alle benötigten Angaben von Ihrem Installateur hinterlegt, sodass Sie eigenständig keine Daten im EEG-Antrag während des Anmeldeprozesses Ihrer Erzeugungsanlage einzutragen haben. Nach Abschluss dieses Vorgangs erhalten Sie eine Bestätigung sowie Zugangsdaten zum <u>Einspeiser-Portal</u>. Sollten sich Ihre Daten zu einem späteren Zeitpunkt ändern, können Sie diese nach Anmeldung Ihrer Anlage über das Einspeiser-Portal bearbeiten.

## **Do-It-Yourself-Lösung**

Hier müssen Sie als Anlagenbetreiber Ihre persönlichen Daten sowie Bankverbindung selbstständig im EEG-Antrag in unserem Neuanlageportal ergänzen. Diese Eingaben werden somit nicht von Ihrem Installateur übernommen.

Wie sieht das weitere Vorgehen in diesem Fall aus?

- **1.** Nach erfolgreichem Zählerantrag durch Ihren Installateur erhalten Sie einen Sicherheitscode per E-Mail. Haben Sie Ihrem 1. Heer energistenen Eentstander seinen mitten metallieber entenden die einen dienementsbeste portal mit heil<br>Installateur keine E-Mailadresse mitgeteilt, wird Ihnen ein entsprechender Brief geschickt.
- **2.** Registrieren Sie sich anschließend in unserem Neuanlageportal mit einem Nutzerkonto. Dort haben Sie die Möglichkeit, **Hinweis**: Das Neuanlageportal finden Sie **hier**. den neuen EEG-Antrag hinzuzufügen und zu bearbeiten. **Hinweis:** Das Neuanlageportal finden Sie <u>hier</u>.
- **3.** Im Neuanlageportal angekommen, gehen Sie auf die Seite "Liste meiner Anträge". Dort können Sie Ihren aktuellen Antrag hinzufügen. Dies tun Sie durch einen Klick auf den entsprechenden Button. Dabei öffnet sich ein Dialog, der die Zugangsdaten abfragt.

# **Die Zugangsdaten lauten:**

- Die Nummer Ihres EEG-Antrages Die Postleitzahl des Anlagenstandortes
	- Die Postleitzahl des Anlagenstandortes
- Der unter 1. erwähnte Sicherheitscode Der unter 1. erwähnte Sicherheitscode

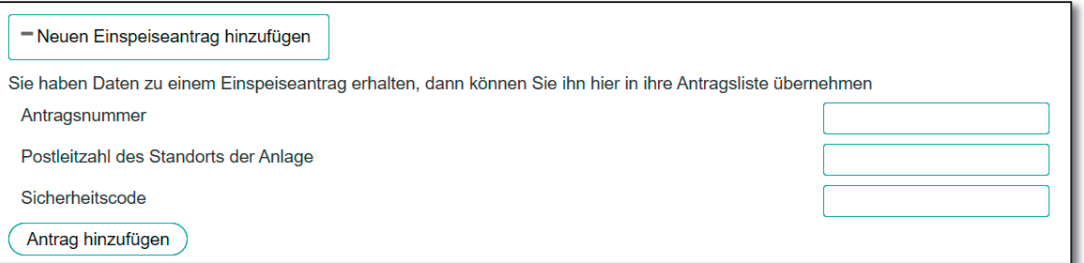

Über "Antrag hinzufügen" schließen Sie ihre Eingaben ab.

- 4. Sind die Zugangsdaten korrekt, wird Ihr Antrag in die "Liste meiner Anträge" aufgenommen und die entsprechende Zeile farblich hervorgehoben.
- **5.** Nun ergänzen Sie bitte Ihre persönlichen Daten sowie Ihre Bankverbindung und Angaben zur Umsatzsteuer. Prüfen Sie an dieser Stelle auch die technischen Angaben Ihrer Erzeugungsanlage und ändern diese gegebenenfalls. Bei Fragen wenden Sie sich bitte an Ihren Installateur. Sie können diese Daten **zwischenspeichern**, falls Ihnen noch Daten fehlen oder aber den **Antrag absenden**, sobald Sie alle Daten eingegeben haben.

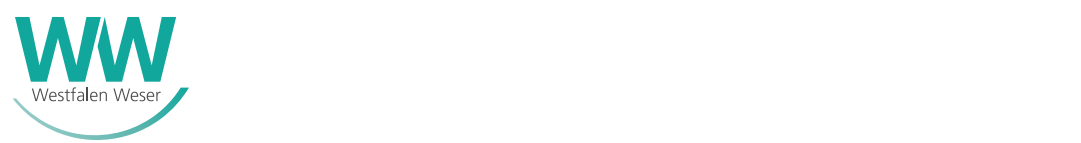

# EEG-ANTRAG: *angemeldet haben:* SO MELDEN SIE IHRE NEUE ERZEUGUNGSANLAGE IN UNSEREM PORTAL AN *Der folgende Hinweis betrifft nur Anlagenbetreiber, die noch Neuanlagen nach dem alten Schema*

Der folgende Hinweis betrifft nur Anlagenbetreiber, die noch Neuanlagen nach dem alten Schema angemeldet haben: Ihren Installateur weiterleiten. Dadurch können die bereits erfassten Daten von Ihrem Installateur in

## **Hinweis zu EEG-Altanträgen:** 2008 begronnten. Nachdem dieser einen werden. Nachdem dieser einen Gesetzte einen G

Noch nicht abgesandte EEG-Altanträge, die Sie in der Vergangenheit gestellt haben, müssen Sie an Ihren Installateur weiter leiten. Dadurch können die bereits erfassten Daten von Ihrem Installateur in den neuen Beantragungsprozess übernommen werden. Nachdem dieser einen (neuen) Zählerantrag gestellt hat, erhalten Sie wie im obigen Prozess beschrieben eine E-Mail oder ggf. einen Brief mit einem Sicherheitscode. Anschließend folgen Sie dem oben genannten Vorgehen ab Schritt 2.

#### **Hinweis zur konkurrierenden Bearbeitung:**

**Hillweis zur konkurherenden bearbeitung.**<br>Um gegensätzliche Dateneingabe zu verhindern, können Sie und Ihr Installateur den Antrag nicht gleichzeitig bearbeiten. Ist bereits Ihr Installateur im Antrag, können Sie die Bearbeitung über das Glockensymbol beantragen: Glockensymbol beantragen: gleichzeitig bearbeiten. Ist bei die Bereits Installateur im Antrag und einer der Antrag und der Antrag und Ei<br>Bei die Bearbeitung über das die Bearbeitung über der die Bearbeitung über die Bearbeitung über dem Antrag und

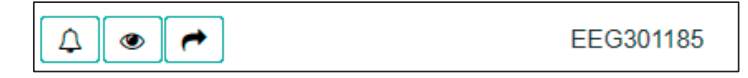

 Der Installateur hat nun noch einen kurzen Zeitraum von 10 Minuten, um die Eingaben zu beenden. Nach Ablauf der Zeit Der Installateur hat nun noch einen kurzen Zeitraum von 10 Minuten, um die Eingaben zu beenden. können Sie den Antrag bearbeiten.